Dell Command | Update Version 2.3 User's Guide

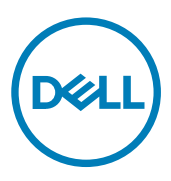

# Notes, cautions, and warnings

NOTE: A NOTE indicates important information that helps you make better use of your product.

CAUTION: A CAUTION indicates either potential damage to hardware or loss of data and tells you how to avoid the problem.

WARNING: A WARNING indicates a potential for property damage, personal injury, or death.

Copyright © 2009 - 2017 Dell Inc. or its subsidiaries. All rights reserved. Dell, EMC, and other trademarks are trademarks of Dell Inc. or its subsidiaries. Other trademarks may be trademarks of their respective owners.

2016 - 11

∧

Rev. A00

# **Contents**

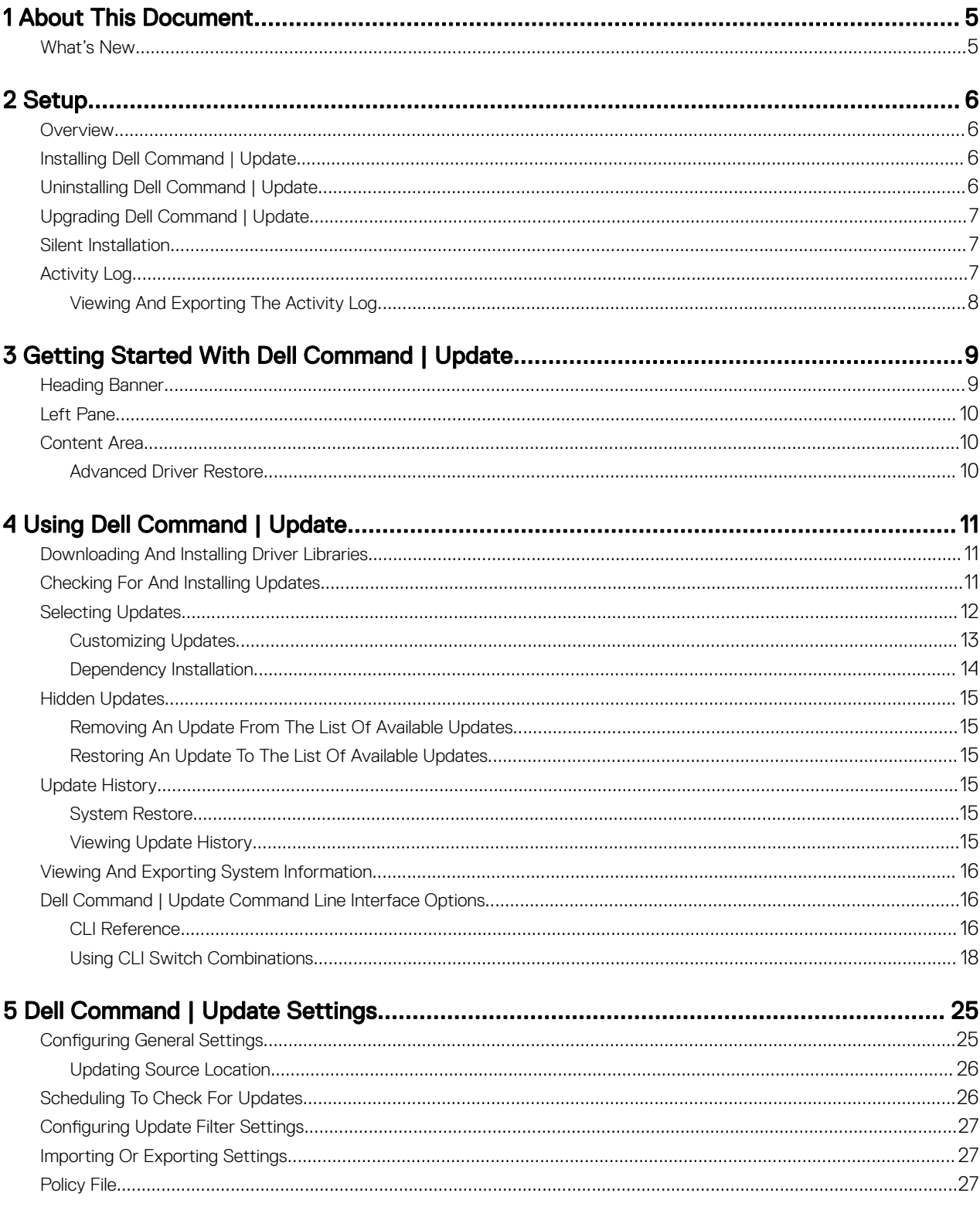

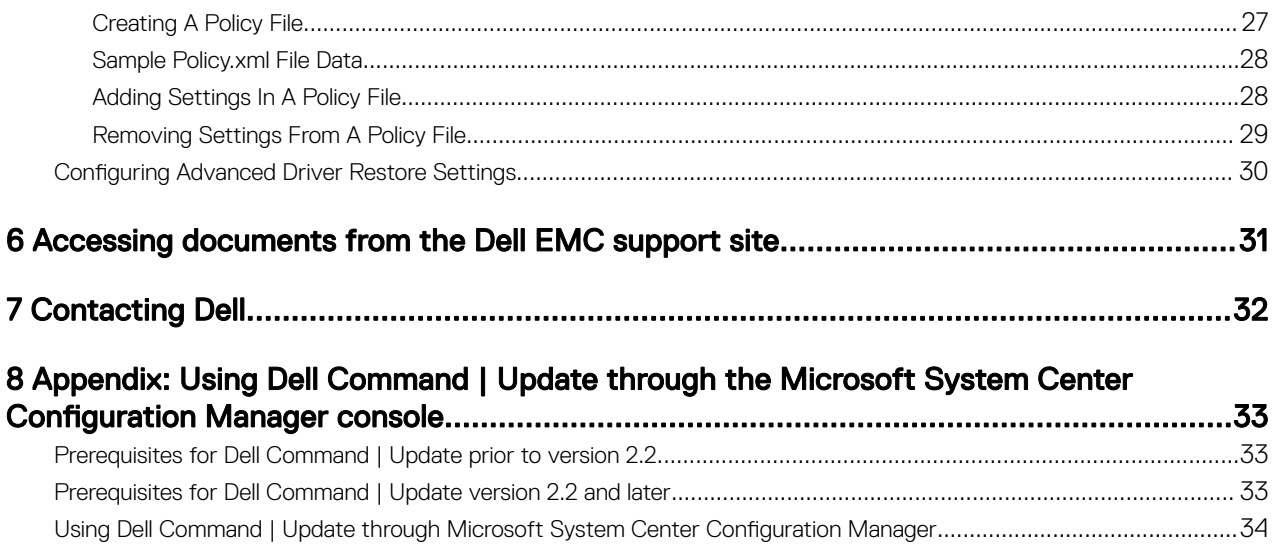

**DELL** 

# <span id="page-4-0"></span>About This Document

You can use Dell Command | Update to update the Dell system with the latest drivers, BIOS, firmware, and Dell software applications.

In addition to this guide, there are other product guides you should have for reference. You can find the following guide on the Dell Support website at dell.com/support/manuals

• *Hardware Owner's Manual* provides information about the system, installing system components, and troubleshooting the system.

## What's New

**DELI** 

Dell Command | Update provides the following features in this release:

- Support for updating Independent Software Vendor (ISV) certified drivers.
- Support for selecting and installing all updates associated with Dell Docking Solution.
- Support for a new CLI return code: 5 to indicate that reboot and scan is required.

1

# <span id="page-5-0"></span>**Setup**

This section contains information on prerequisites and requirements needed to use Dell Command | Update. It also provides an overview of the tool, and lists installation and uninstallation steps.

## **Overview**

Dell Command | Update is an easy-to-use Graphical User Interface (GUI) and Command Line Interface (CLI) tool that you can use to update Dell client systems with the latest drivers, BIOS, and firmware. It is a one-to-one standalone utility.

The advantages of using Dell Command | Update are:

- Simplifies system management and the update process for Dell client systems.
- The tool's easy-to-use CLI can be used for automating driver installation and updates.
- Provides an easy-to-use GUI, which helps in identifying and applying appropriate drivers and updates for the system.

#### U NOTE: To run Dell Command | Update, .NET 4.0 or a later version is required.

## Installing Dell Command | Update

Before you proceed, ensure that you are logged in with administrator privileges on the client system on which you want to install Dell Command | Update.

To download Dell Command | Update:

- 1. Go to dell.com/support.
- 2. Search for **Dell Command | Update 2.3**.
- 3. Download Systems-Management\_Application\_<XXXXX>\_WN32\_<###>\_A00.exe.

To install Dell Command | Update:

- 1. Double-click the .exe file downloaded from the Dell support site.
- 2. Click Install
- 3. On the **Welcome** screen, click **Next**
- 4. On the License Agreement screen, select I accept the terms in the license agreement, and then click Next.
- 5. On the Begin Install screen, click Install
- 6. On the Installation Complete screen, click Finish.
- 7. Click OK.

## Uninstalling Dell Command | Update

For information on uninstalling programs, see the operating system documentation.

## <span id="page-6-0"></span>Upgrading Dell Command | Update

You can upgrade Dell Command | Update (formerly Dell Client System Update) 2.2 from the previous versions using the following methods.

- 1. Self-update: Use the Check feature on the Welcome screen to check for updates. For more information, see [Checking and](#page-10-0) [Installing Updates.](#page-10-0)
- 2. Manual update: Download and install Dell Command | Update 2.3 from dell.com/support and installing it.

If any newer versions of Dell Command | Update are available, then the latest version of Dell Command | Update is listed under Recommended updates. Select the update and install the newer version of the application.

In case of minor upgrades, all the preference settings and polices are retained. In case of major upgrades, the application is uninstalled and the settings and data are removed.

## Silent Installation

You can perform a silent installation of Dell Command | Update by using the following methods:

- For silent installation using the installation command line, use the command --DCU\_Setup\_2\_3\_0.exe /s /v"/qn".
- For silent installation using Dell Update Packages (DUPs), use the executable file  $-$  Sys-Man\_Application\_xxxxx\_WN\_y.y.y\_A00.exe /s, where 'x' is the software build and 'y' is the version number.

## Activity Log

The activity log feature helps you view the updates installed on the system and track any failures or issues. The activity log generated in Dell Command | Update is classified as follows:

- Normal Normal messages are created in the log file when the Normal mode setting in Dell Command | Update is enabled. These messages provide high-level details about the updates.
- Debug Debug messages are created in the log file when the Debug mode setting in Dell Command | Update is enabled. These messages provide detailed information about the updates or errors.

The ActivityLog.xml, is stored as an XML formatted text file at the following locations on the system:

• For systems with Microsoft Windows Vista and later operating systems — C:\ProgramData\Dell\CommandUpdate

The root element of the log contains the name of the product and the version installed on the system. The child elements under the root element are listed as follows:

#### Table 1. Elements under root element

**DELI** 

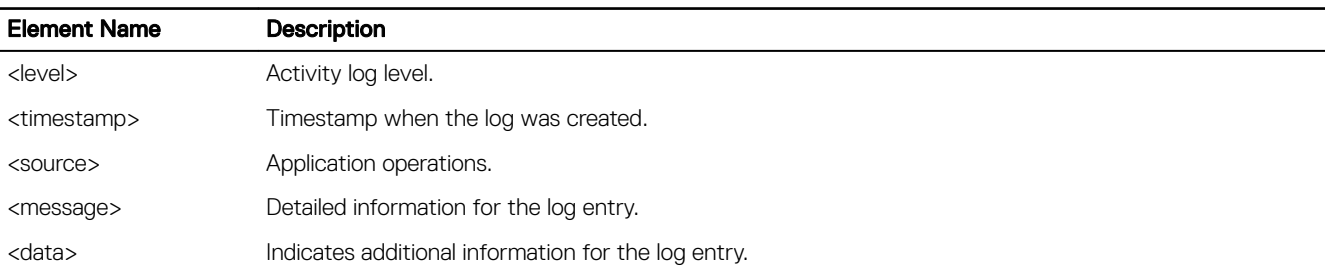

NOTE: The format and content of the above elements are based on the operating system and can be modified by the user.

### <span id="page-7-0"></span>Viewing And Exporting The Activity Log

Perform the following steps to view and export the activity log:

1. On the Welcome screen, click Activity Log.

#### The **Activity Log** screen is displayed.

By default, the list of activities performed during the last 7 days, 15 days, 30 days, 90 days, or the last year, is displayed. You can configure the period from the drop-down list.

2. From the drop-down list, select the number of days for which you want to view the update activities that Dell Command | Update has performed on the system. For example, if you select Last 15 Days, you can view the update activities that Dell Command | Update has performed during the last 15 days.

### 3. MOTE: You cannot undo this action.

(Optional) Click **Clear** to clear the log.

- 4. (Optional) Click to view more information about the message log entry, such as application error messages. This information is also available in the exported log file.
- 5. (Optional) Click Caution next to error or failure log entries to view information on how to avoid any potential damage or problem.

#### 6. MOTE: The inventory.xml file is updated from dell.com/support if a newer version is available.

(Optional) Click Export to export the activity log in XML format into a zip file. The inventory.xml file is also included in the zip file

- 7. To reorder or sort the columns according to the date or message type, click **the next to Date or Message**.
- 8. Click Save to save changes, or click Cancel to revert to the last saved settings.
- 9. Click Close to go back to the Welcome screen.

# <span id="page-8-0"></span>Getting Started With Dell Command | Update

When the Dell Command | Update launches for the first time, either manually or automatically, the Dell Command | Update – Setup screen displays the following setup options to discover, review, and install the updates:

#### Table 2. Setup Options

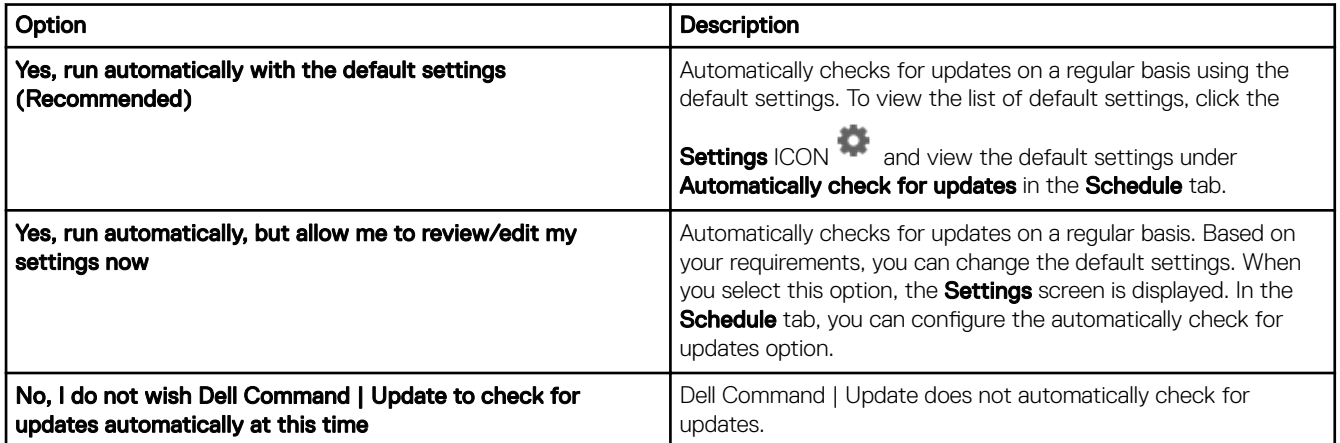

If you have just received your system from the Dell factory, Dell Command | Update auto-launches after the system boots the fourth time and scans for any available updates. In this case, the Welcome screen will not offer Check for Updates functionality, but will instead display a list of available updates and allow you install them.

#### NOTE: Dell Command | Update auto-launches only if, Ø

- Dell Command | Update is factory installed
- Dell Command | Update is not launched manually before it launches automatically

The Dell Command | Update Welcome screen contains the following:

- 1. Heading Banner
- 2. [Left Pane](#page-9-0)
- 3. [Content Area](#page-9-0)

### Heading Banner

The heading banner contains the name and version number of the product, and ICONs for various activities.

#### Table 3. Heading Banner ICONs

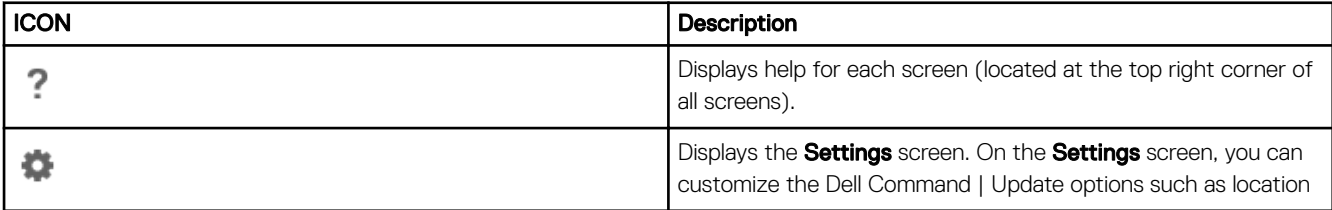

<span id="page-9-0"></span>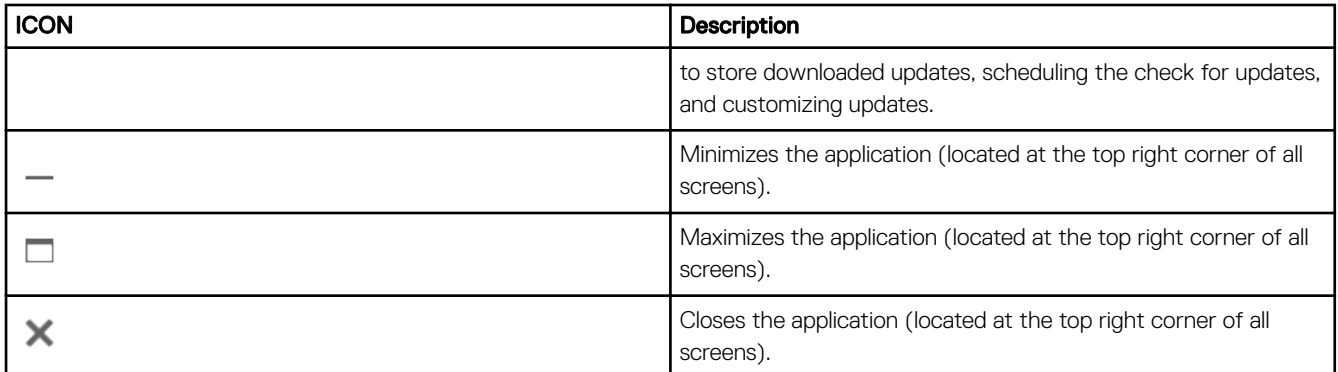

## Left Pane

The following table lists the options available on the left pane and descriptions of the options.

#### Table 4. Left Pane

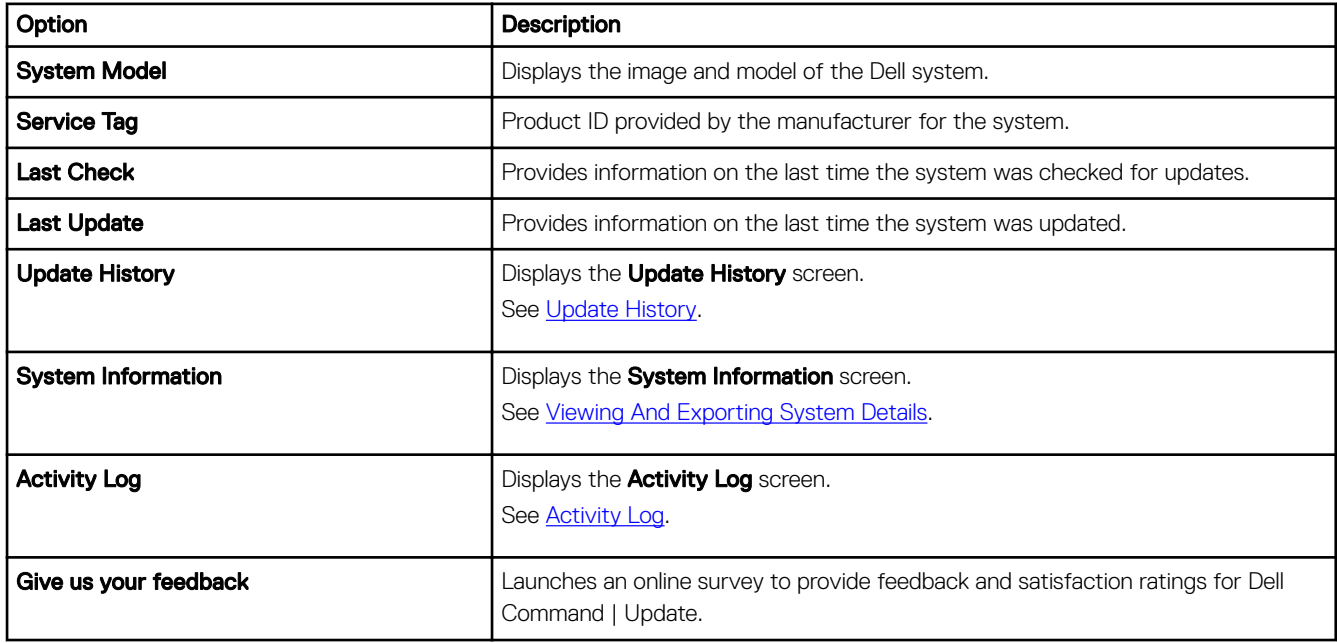

## Content Area

From the **Content Area**, you can check for and install updates. For more information, see [Checking For And Installing Updates](#page-10-0).

### Advanced Driver Restore

Using the **Advanced Driver Restore for Windows Reinstallation** option, you can also install drivers on a new or reconditioned system where the system contains only an operating system, a network adapter along with a compatible network adapter driver, and an installation of Dell Command | Update.

**DEL** 

For more information, see [Downloading And Installing Driver Libraries.](#page-10-0)

# 4

# <span id="page-10-0"></span>Using Dell Command | Update

## Downloading And Installing Driver Libraries

Perform the following steps to download and install a driver library on a Dell system:

1. On the Welcome screen, click click here to download and install a complete driver library.

The **Preparing for driver restore** screen is displayed. The driver installation task includes the following:

- Checking for component updates checks for available driver libraries.
- Scanning system devices scans the system and gathers information on the various devices that are present on the system.
- Locating system driver library locates the driver library on the system and checks the versions of the drivers and determines the driver updates available for the system.
- Starting download determines the driver updates available for the system and starts downloading them.
- Extracting drivers After the updates are downloaded, extracts them for installation on the system.
- Preparing for installation Indicates the progress of the digital signature validation and creation of restore points on the operating system.
- Installing drivers displays the installation status in the format x of y, where 'x' is the number of drivers being installed and 'y' is the total number of drivers available. Select the **Automatically restart system (when required)** check box to restart the system automatically after the driver are installed.
- Installation complete denotes the completion of driver installation in the format x of y successful, where 'x' is the number of drivers installed and 'y' is the number of drivers available.

Click Cancel to exit this activity and return to the Welcome screen.

2. After installation of the drivers is complete, click Close to return to the Welcome screen.

For more information on updating the system drivers to their most current version, see Checking And Installing Updates.

## Checking For And Installing Updates

Perform the following steps to check for and install updates on a Dell system:

#### 1. On the **Welcome** screen, click **Check**.

The Inventory Collector, a self-contained application, is used to obtain the device hardware information. The Inventory Collector gathers the inventory status of BIOS, firmware, and drivers on the system. The inventory status is provided in XML format. The Inventory Collector copies the inventory modules to a temporary location on the local drive of the system, ensuring that the inventory status gathering is completed even if the network connection is lost.

- a. Dell Command | Update connects to [ftp.dell.com,](ftp://ftp.dell.com/) or any other source location that you have configured, and checks for updates.
- b. Click Cancel to return to the previous screen without checking for updates. For more information on changing the source location, see [General Settings.](#page-24-0)

#### The **checking for updates** task starts and the **Checking for Updates** screen is displayed.

The **checking for updates** task includes the following:

- Checking for component updates
- Scanning for system devices

**DEAL** 

<span id="page-11-0"></span>• Determining available updates

The Checking for Updates screen provides the status of the system scan. When updates are found, Dell Command | Update prompts you to install the updates.

If no updates are found, the No updates available screen is displayed indicating that the devices on the system are up-to-date. Click Close to exit Dell Command | Update.

Based on the availability of updates and preferences you have set, the No updates available message is displayed. The No updates available message is displayed in the following scenarios:

- $\cdot$  When you retain the default **Download Filter** preferences and no updates are available.
- When you select all the available updates for hiding.

Click View to view the updates on the Customize Selection screen. Click Close to return to the Selected Updates screen.

The No updates are available (Based on the current 'Download Filter' preference settings) message is displayed when you modify the default **Download Filter** preferences and no updates are available.

If updates are found, the **Selected Updates** screen is displayed. For more information, see Selecting Updates.

- 2. Click Customize to choose the updates you want to install on the system. The Customize Selection screen is displayed.
	- a. To view updates previously hidden, select **Show hidden updates**.
	- b. Click Close to return to the previous screen.
	- For more information, see [Customizing Updates.](#page-12-0)
- 3. (Optional) If you want Dell Command | Update to automatically restart the system after installing updates, select **Automatically** restart system (when required).
- 4. Click Install to install the selected updates on the system.
- 5. MOTE: If you click Cancel, Dell Command | Update does not roll back the updates that are already applied.

Click Cancel during installation to cancel updates and return to the Welcome screen.

For installing updates on a new or reconditioned system, see Configuring Advanced Driver Restore Settings.

## Selecting Updates

On the Welcome screen, when you click Check, the checking for updates task is run and if updates are available for the system, then the **Selected Updates** screen is displayed. The update summary is displayed next to the heading in the format — update type <x of y, z MB>, where 'x' is the number of updates to be downloaded, 'y' is the total number of updates available, and 'z' is the size of the available updates, in MB. Based on importance, the updates are classified as follows:

- Critical Updates These updates are important for improving the reliability and availability of the system.
- Recommended Updates These updates are recommended for installation on the system.
- **Optional Updates** These updates are optional updates.
- **Dell Docking Solution** These updates are for Dell docking solution.

NOTE: If Dell Docking Solution option is selected, then:

- The updates for Dell Docking Solution cannot be deselected from **Customize Selection** screen.
- The **Automatically restart the system (when required)** option is selected and cannot be deselected.
- The system may restart multiple times and continue the installation.
- One or more categories (Critical, Recommended, Optional) are selected and can not be deselected if there are updates that are part of the Dell Docking Solution.
- The Dell Docking Solution option will not be displayed if there are no updates available for Dell Docking Solution.

A warning is displayed if an update that you must install requires an interim version of the update. If there are multiple intracomponent dependencies for an update, Dell Command | Update installs the latest possible version. However, this may not be the <span id="page-12-0"></span>latest version. This task requires more than one update cycle for installing the latest version of the update. For more information, see [Dependency Installation](#page-13-0).

A warning is displayed if some updates are blocked because the BitLocker is enabled on your system. Click control panel and suspend the BitLocker to proceed with the installation. It is recommended to resume the BitLocker after the updates are installed on your system.

A warning is displayed if some updates cannot be installed unless the power adapter is plugged into the system.

### Customizing Updates

**DELI** 

On the Selected Updates screen, click Customize to view the Customize Selection screen. This screen lists the detailed information of all available updates such as name, size, and release date of the component along with other information, which helps you to choose the updates you want to apply to the system. The updates are grouped based on assigned criticality.

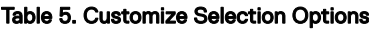

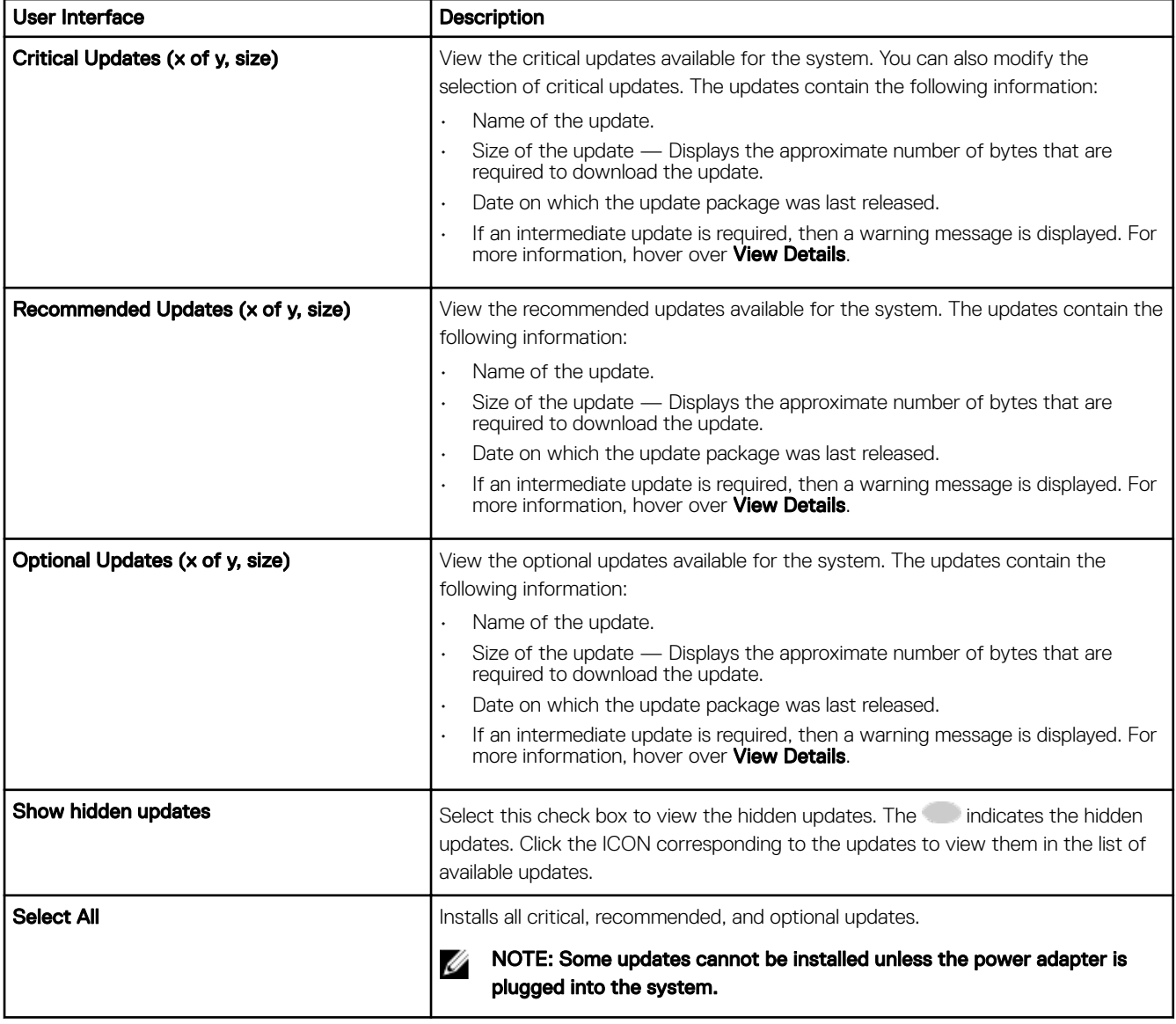

#### <span id="page-13-0"></span>Table 6. Customize Selection Option

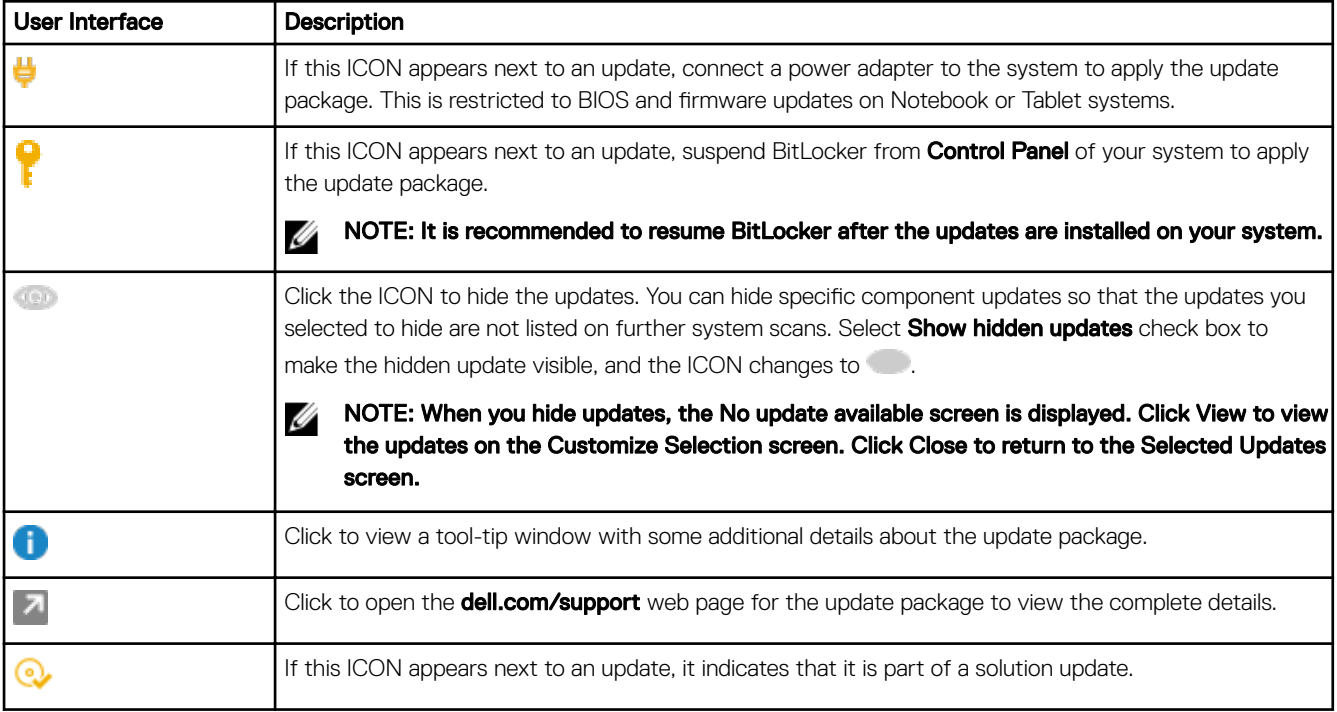

Use the check boxes next to the update to select or clear the update packages. The check box toggles selection of all the updates on the **Customize Selection** screen.

#### Dependency Installation

Dell Command | Update uses update packages to determine the latest updates for a system. An update package contains feature enhancements or changes in BIOS, firmware, drivers, and software. Usually, the update is self-sufficient and runs the pre-installation and applicable dependencies; however, the update may be dependent as described here:

Intra-component dependencies: These updates are of the same update type (i.e. BIOS), and must be installed or updated in a particular order which may require multiple scans and updates.

For example, consider that your system has version A01 of BIOS installed and version A05 is available for update. You must first update the system to version A03. Dell Command | Update updates the system to version A03 before allowing an update to version A05.

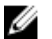

NOTE: It will take more than one update cycle for the system to be completely updated to the latest available version(s), initiated by the user.

Inter-component dependencies: If a component update requires an update on another dependant component of a different update type, then the dependent component has to be updated before the selected component can be updated to the recommended version.

For example, consider that your system needs a firmware update. To update system firmware; however, you must first update the system BIOS to a required minimum version. Dell Command | Update updates the system BIOS to a required version before updating the system firmware.

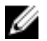

NOTE: It will take more than one update cycle for the system to be completely updated to the latest available version(s), initiated by the application.

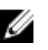

NOTE: If the update you want to install has a dependency, Dell Command | Update notifies you during the update process with an information alert

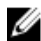

NOTE: Non-dependent and inter-dependent updates will be installed prior to intra-dependent updates.

## <span id="page-14-0"></span>Hidden Updates

The Hidden Updates feature allows you to indicate the updates you want to skip and removes them from the list of available updates. You can view the hidden updates on the **Customize Selection** screen by selecting the **Show hidden updates** check box.

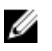

NOTE: If the installation of the prior version that is a prerequisite for the available updates is hidden, then the system does not display its subsequent updates. You must unhide and install the prior version in order to install the latest version.

To remove updates of a particular type on running subsequent scans, use the **Update Filter** settings. For more information, see Configuring Update Filter Settings.

### Removing An Update From The List Of Available Updates

Perform the following steps to remove an update from the list of available updates:

- 1. On the **Customize Selection** screen, click **the update that you want to hide.** The update is removed from the list of available updates. It does not appear on the list of available updates on running subsequent system scans.
- 2. Click Close to return to the Selected Updates screen.

### Restoring An Update To The List Of Available Updates

Perform the following steps to restore an update to the list of available updates:

- 1. On the Customize Selection screen, click next to the update you want to add back to the list of available updates. The update is restored to the list of available updates.
- 2. Click Close to return to the Selected Updates screen.

## Update History

You can view details of the updates installed earlier on the system in the Update History screen. The details include the name of the component, type of the component, date when it was updated, and the current or latest version of the component available on the system. Whenever you install the updates, Dell Command | Update creates restore points called Dell Updates within the operating system. Restore points are timestamps which you can use to revert updates to the system's files, installed applications, and Windows registry. You can view the list of restore points in the System Restore window.

### System Restore

**DEAT** 

You can also use the **System Restore** window to revert any batch of updates made to the system.

Ű NOTE: You cannot revert BIOS or firmware updates using the System Restore window as these updates are stored in the hardware.

### Viewing Update History

Perform the following steps to view the update history:

- 1. On the Welcome screen, click Update History. The **Update History** screen is displayed. If multiple updates exist, you can modify the length of each column to view the details.
- 2. Click Close to return to the Welcome screen.

## <span id="page-15-0"></span>Viewing And Exporting System Information

Perform the following steps to view and export system information:

- 1. On the Welcome screen, click System Information. The **System Information** screen is displayed with system details information.
- 2. Click Export System Details to save the system details in XML format.
- 3. Click Close to go back to the Welcome screen.

## Dell Command | Update Command Line Interface Options

The command line interface (CLI) allows administrators to use automated remote deployment infrastructure for updates. The command line interface provides basic options and does not include all features that the GUI version of the application supports.

Dell Command | Update provides a command line version of the application for use with batch and scripting scenarios. The CLI is fully automatic and has no interactive user prompts. The basic runtime options are provided as command line parameters, such as setting a catalog location, importing a new policy file, and changing the default log location.

To run the CLI interface: From the Dell Command | Update installation folder, in command prompt, run dcu-cli.exe.

To view additional information about which options are available: From the Dell Command | Update installation folder, in command prompt, run dcu-cli.exe -?.

Dell Command | Update CLI provides the return codes after the execution is complete:

- $0 = OK/S$ uccess
- 1 = Reboot Required
- $2 =$  Fatal Frror
- $3$  = Error
- $4 =$  Invalid System
- 5 = Reboot And Scan Required

When you run dcu-cli.exe, if no parameters are provided, the default behavior is to check, download, and install the available updates.

#### NOTE: Ø

- Some updates cannot be installed unless the power adapter is plugged into the system.
- If some updates require a restart in order to complete the installation, system does not restart automatically.

### CLI Reference

The following table lists information on the CLI options available in Dell Command | Update.

The CLI syntax is as follows:

#### dcu-cli.exe <option1> [<value1>] <option2> [<value2>]...

#### Table 7. CLI Reference

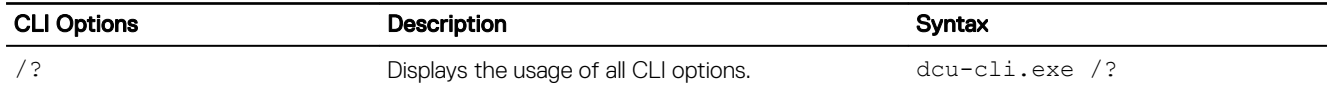

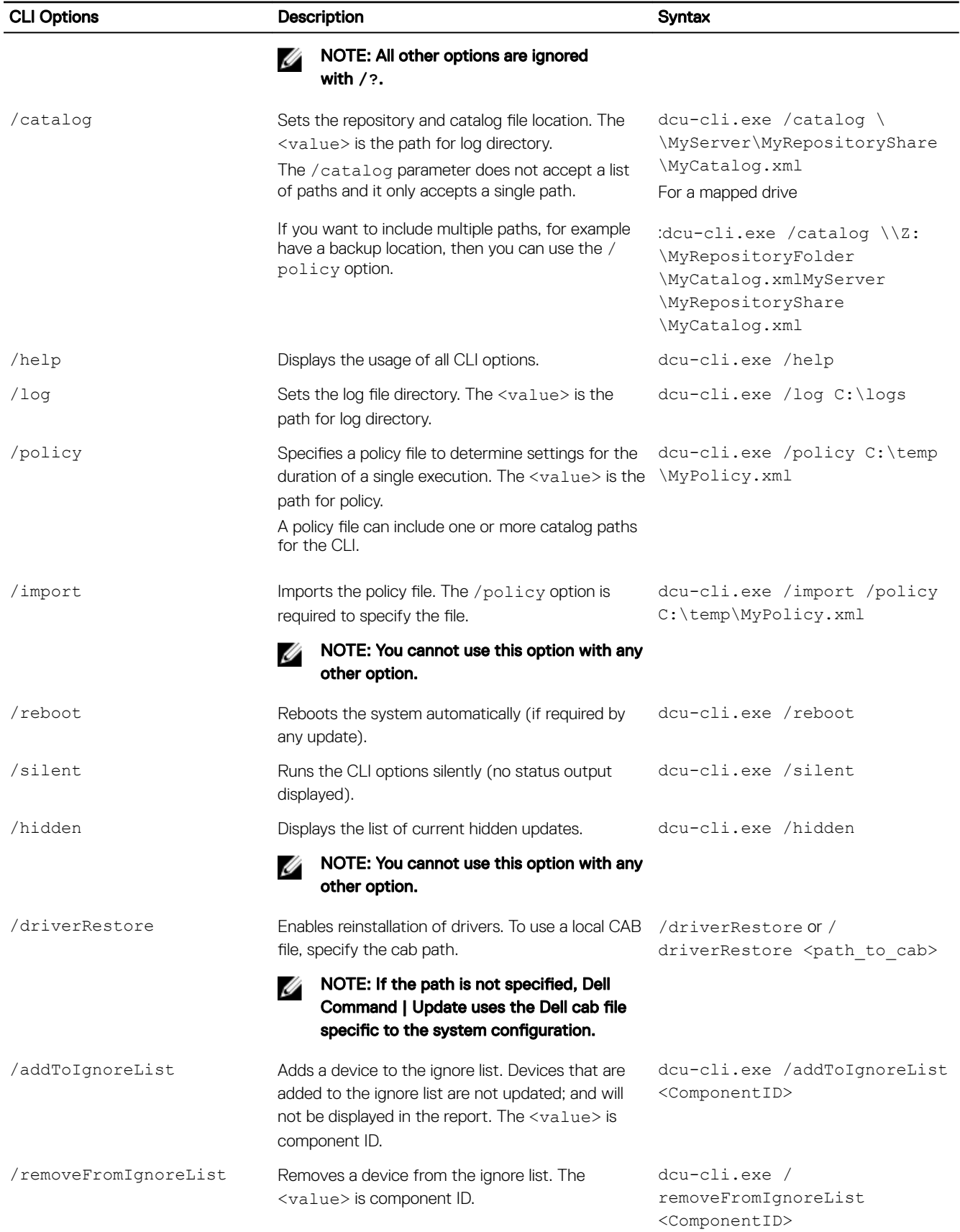

 $O(1)$ 

<span id="page-17-0"></span>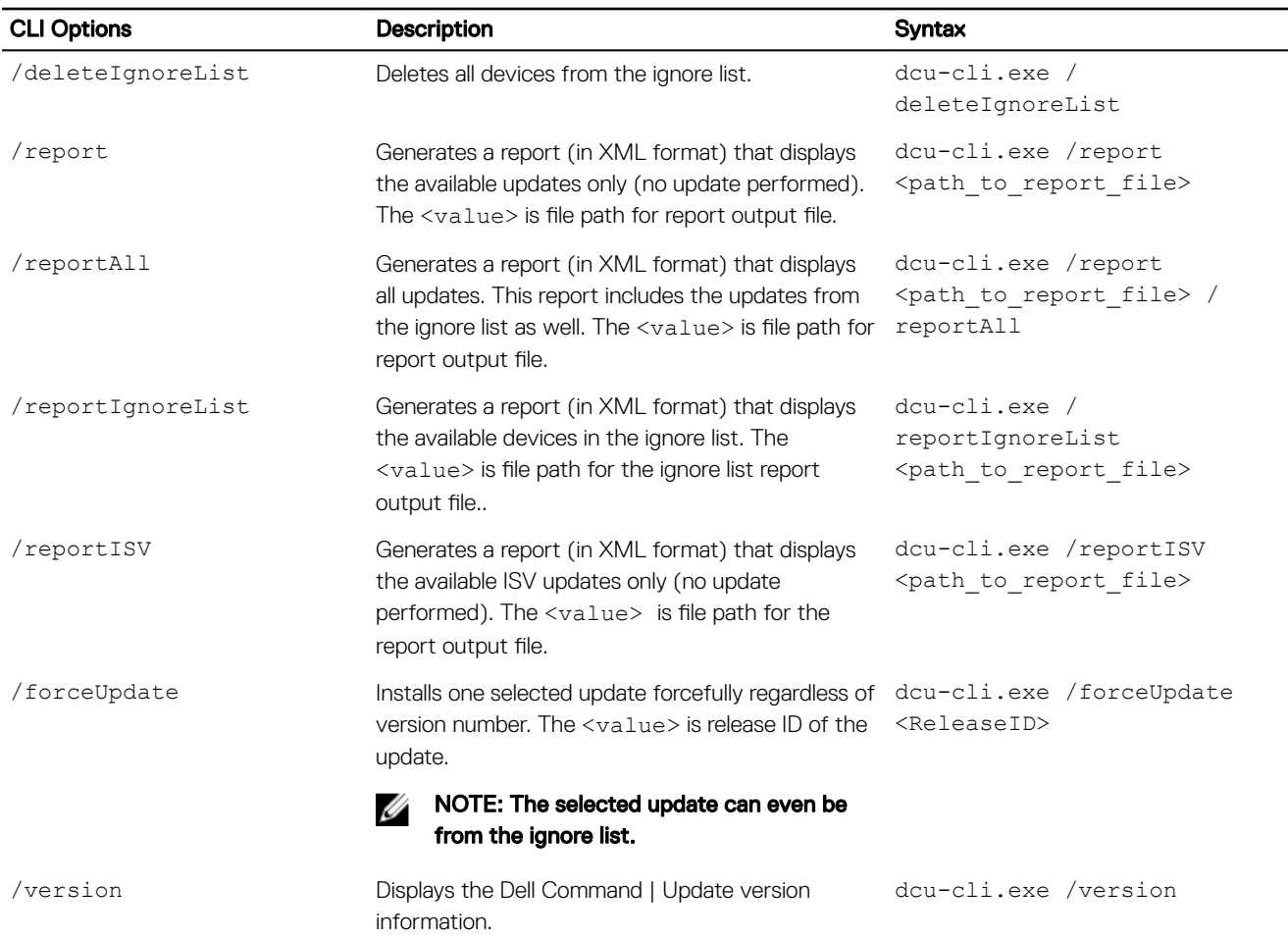

#### Example Commands

- $\cdot$  To set the repository or catalog file location: <c:\\catalog.xml>:dcu-cli.exe /catalog c:\\catalog.xml
- $\cdot$  To import a new policy file: < c:\log.txt>: dcu-cli.exe /policy c:\log.txt

### Using CLI Switch Combinations

This section describes the expected behavior when the various switches in Dell Command | Update CLI are combined.

*S* NOTE:

- /? and /help switches are not allowed with any other switch.
- **/import** and **/hidden** switches are not allowed with any other switch.
- $\cdot$  /silent and /log switches are allowed with all the other switches except with itself.

#### Table 8. Dell Command | Update CLI Combination Switch Matrix

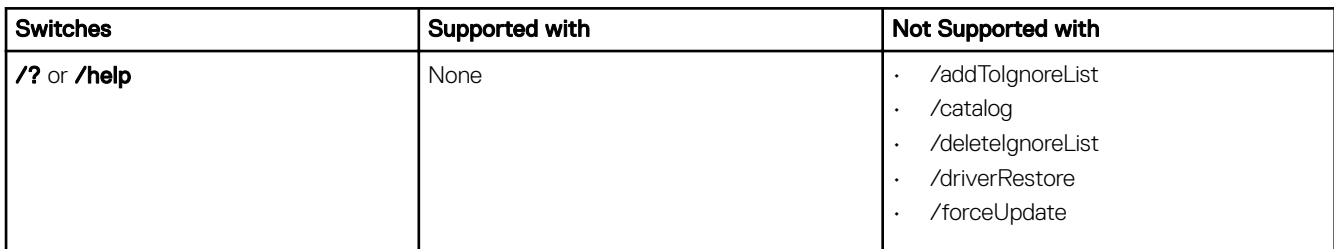

DELI

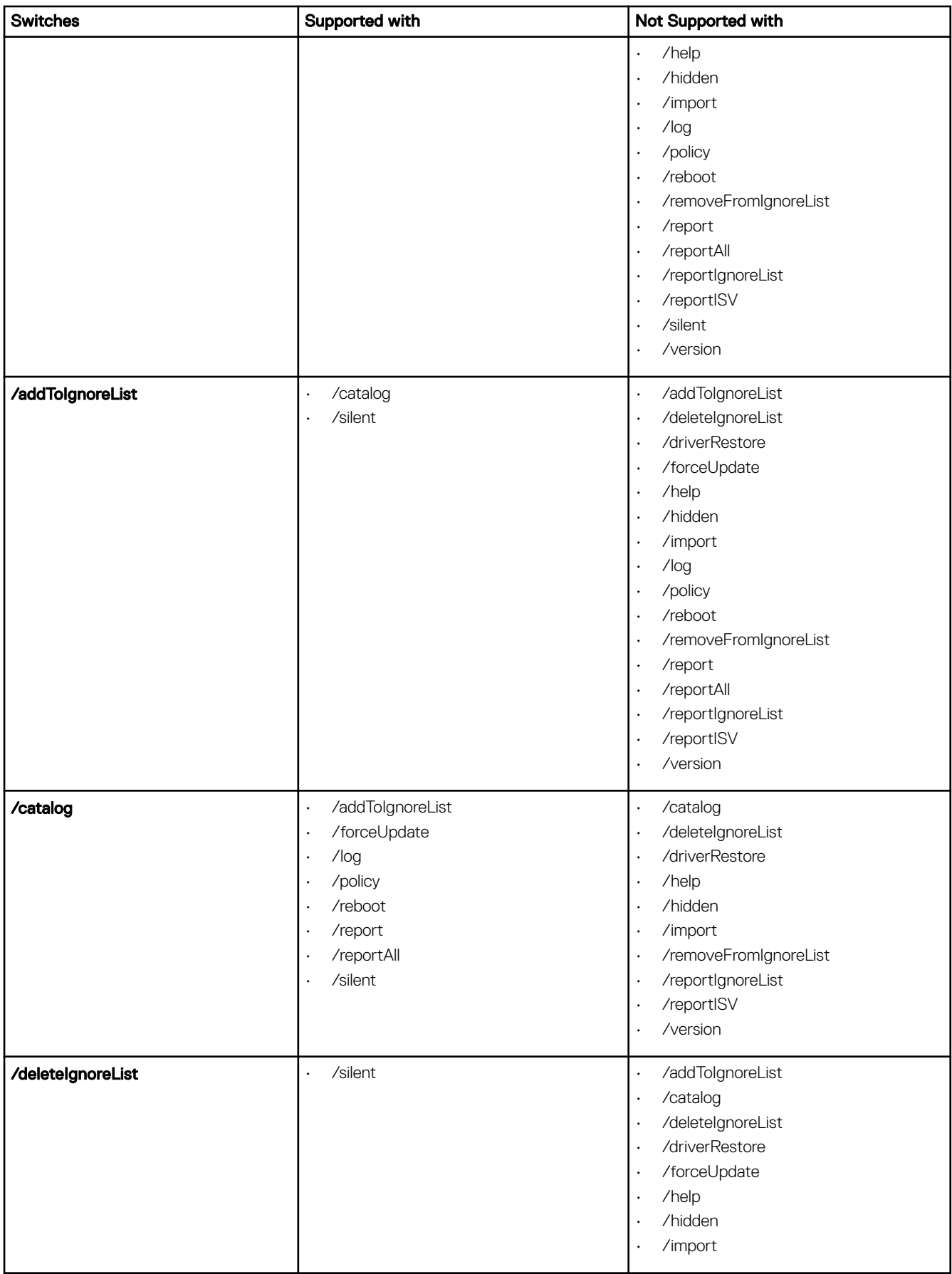

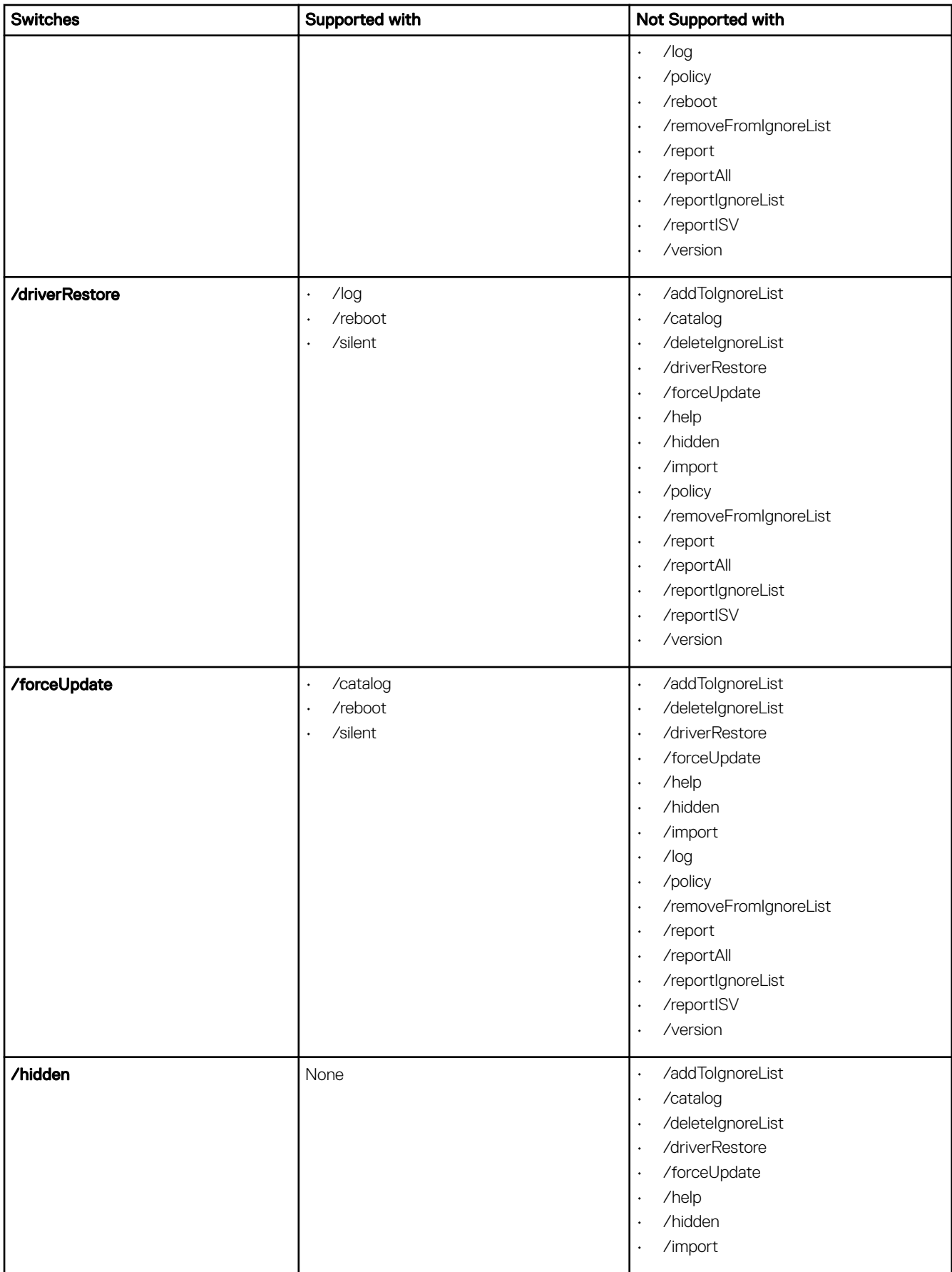

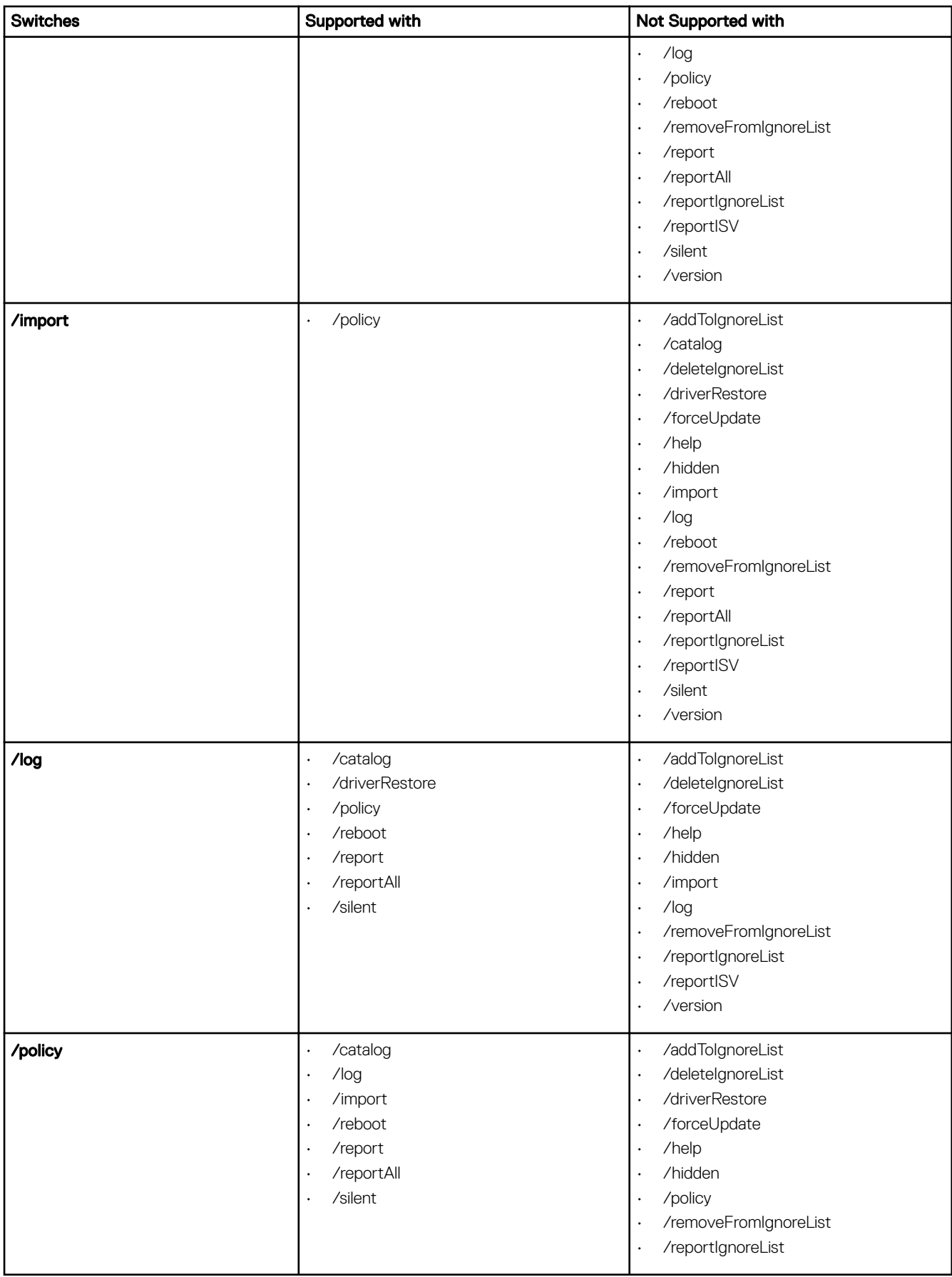

 $\begin{pmatrix} 1 & 1 \\ 1 & 1 \\ 1 & 1 \end{pmatrix}$ 

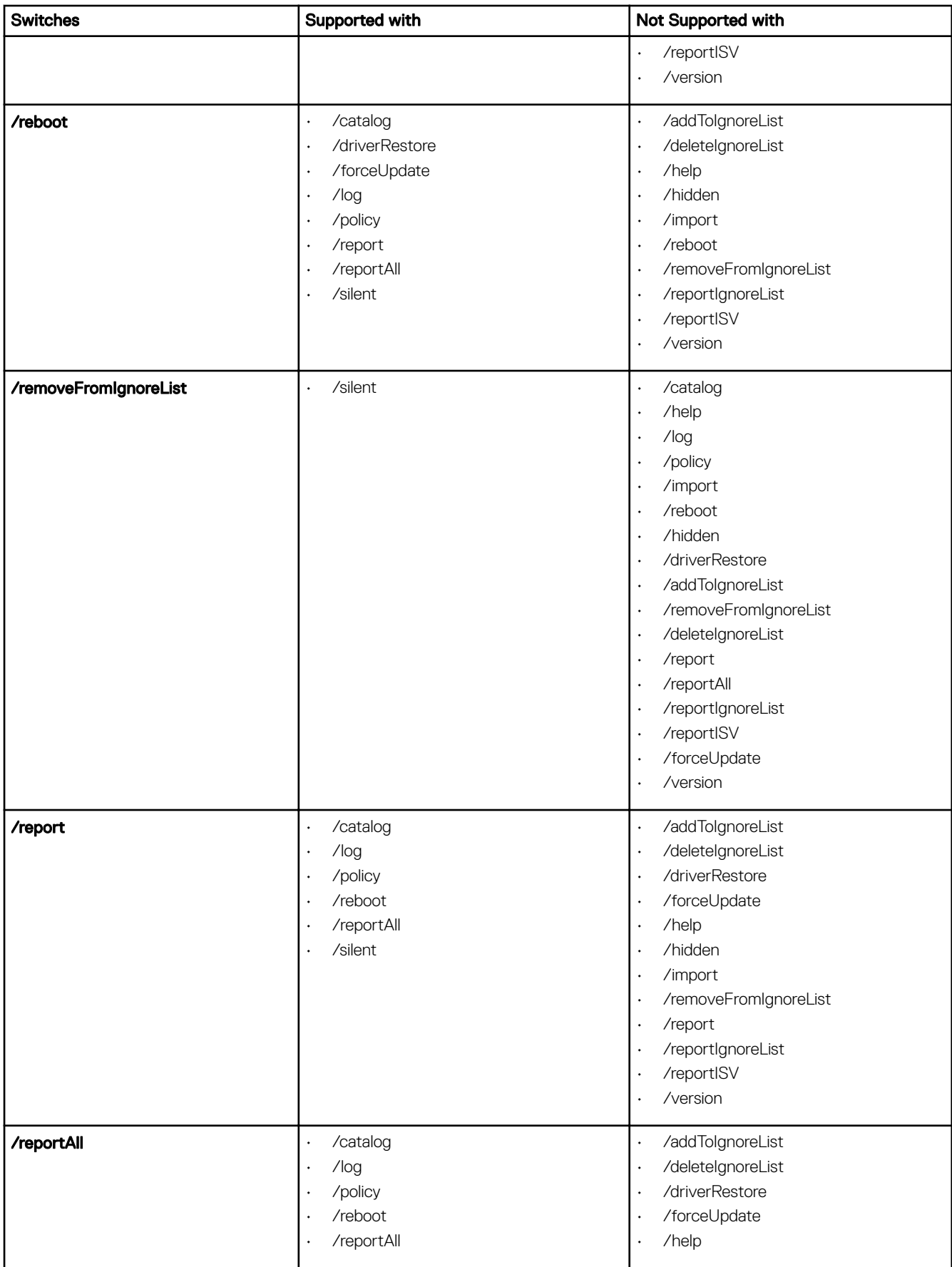

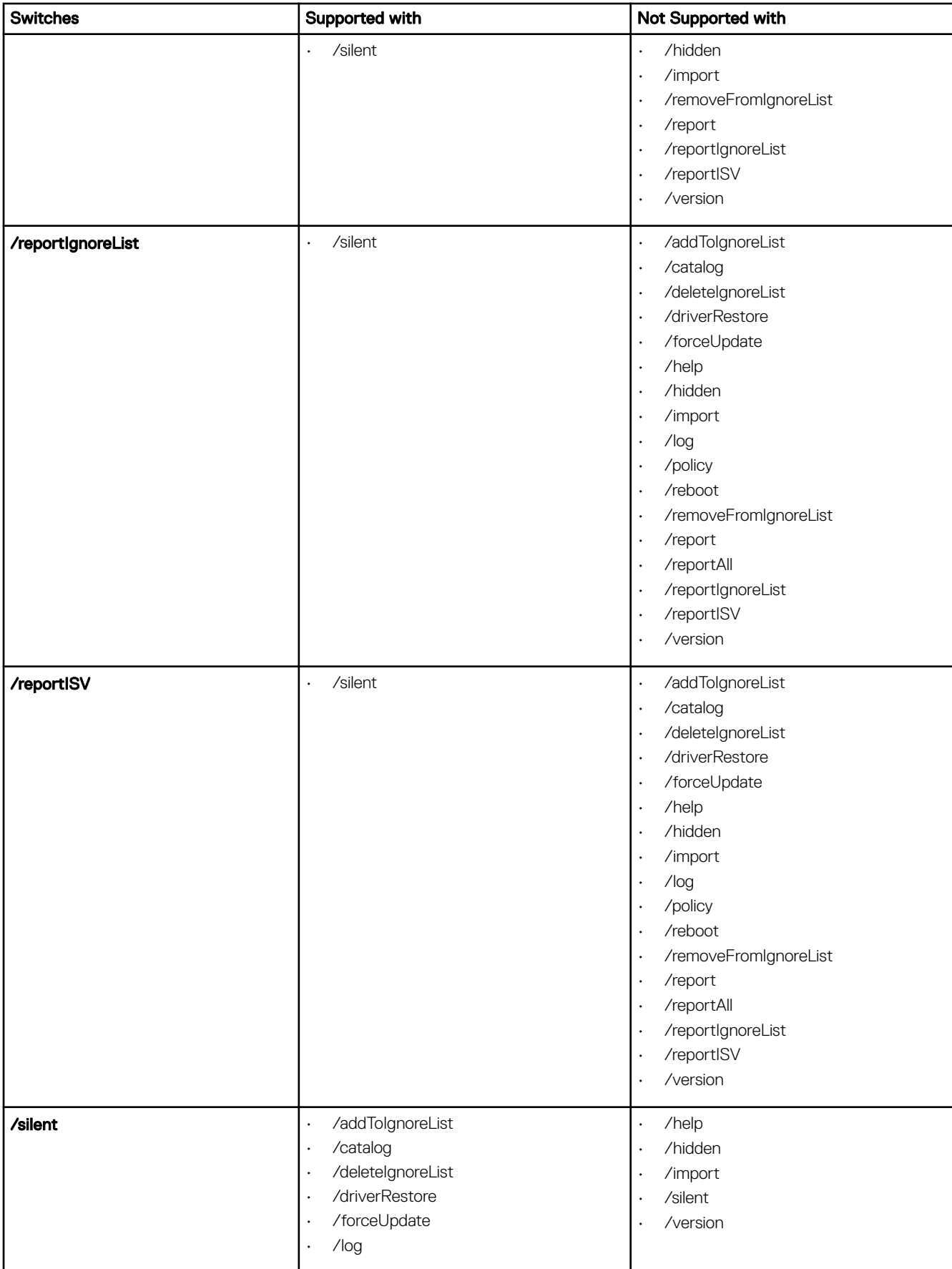

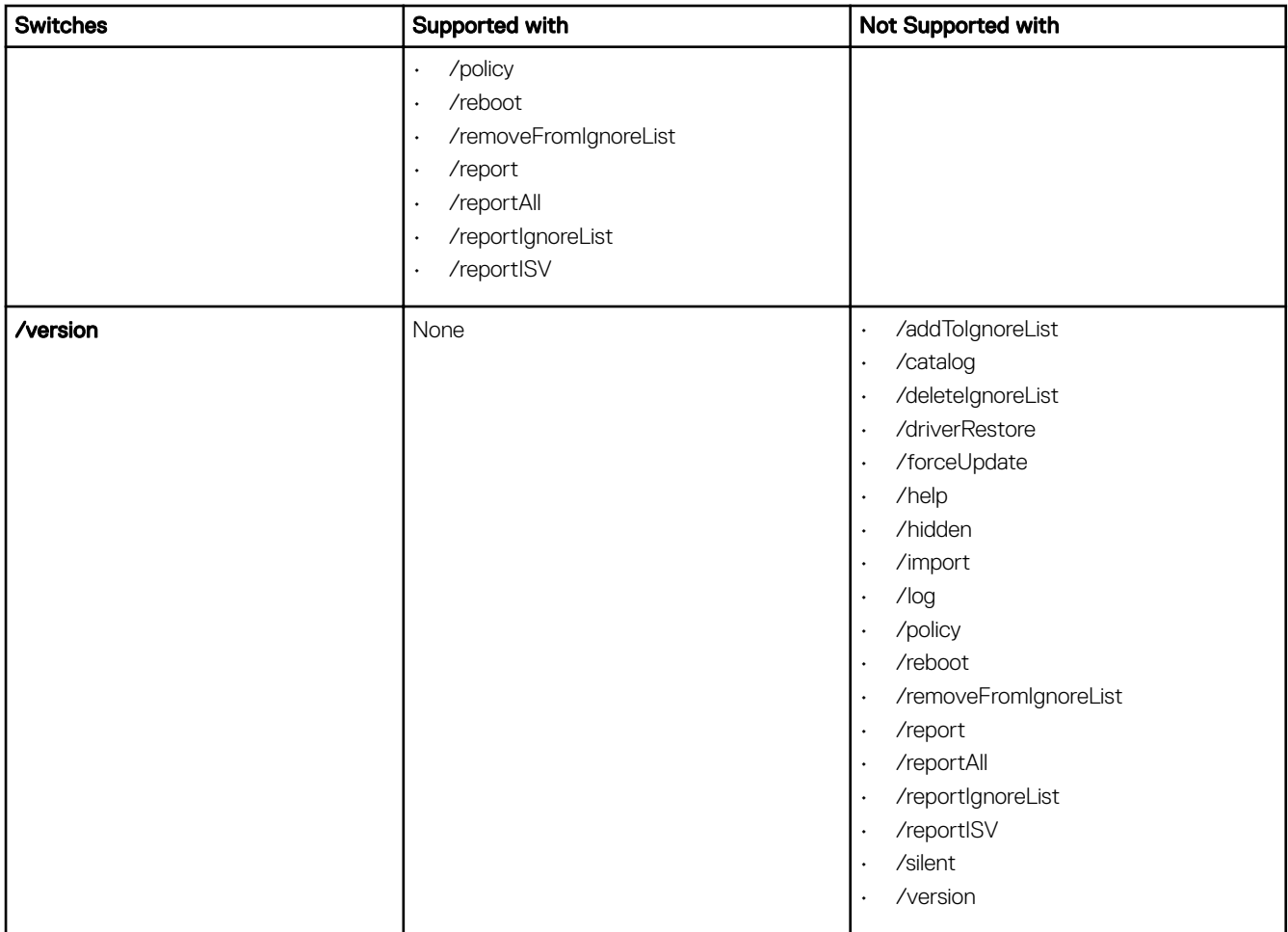

 $($ DELL $)$ 

# <span id="page-24-0"></span>Dell Command | Update Settings

The Settings screen enables you to configure and customize settings for locations to download and store updates, filter options for updates, schedule for downloading updates, internet proxy, export or import settings, and location for downloading driver libraries. It has the following tabs:

- General see Configuring General Settings section for information on configuring or modifying locations to download and store updates, and internet proxy settings.
- **Schedule** see [Scheduling To Check For Updates](#page-25-0) section for information on configuring the schedule for system updates.
- **Update Filter** see Configuring Update Filter Settings for information on modifying and saving filter options for scheduled updates.
- **Import/Export** see [Importing Or Exporting Settings](#page-26-0) for information on importing and exporting settings.
- Advance Driver Restore see Configuring Advanced Driver Restore Settings for information on configuring the location for downloading driver libraries.

Click Restore Defaults to remove all configuration/customizations and revert to the original default settings.

NOTE: The Restore Defaults feature does not revert the updates in the policy file. M

## **Configuring General Settings**

In the General tab, you can modify the location to store updates, to download updates, and configure or modify internet proxy settings.

Perform the following steps to configure the general settings:

1. On the heading banner, click Settings.

The **Settings** screen is displayed.

2. MOTE: Dell Command | Update automatically deletes the update files from this location after installing the updates.

Under **Download File Location**, click **Browse** to set the default location or to change the default location for storing the downloaded updates.

- 3. Under Update Source Location, click New to add a location for downloading the updates. For more information, see Updating [Source Location.](#page-25-0)
- 4. Under **Internet Proxy**, do one of the following:
	- Select Use current internet proxy setting to use the current internet proxy settings available on the system.
	- Select Custom proxy setting to configure a proxy server and port.
- 5. If you select Custom Proxy Settings, and if you want to use proxy authentication, select the Use Proxy Authentication check box and provide user name and password credentials.

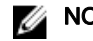

**DEAT** 

NOTE: The user name and password credentials are encrypted and saved.

6. MOTE: If an interactive execution of Dell Command | Update is running, you must close Dell Command | Update for the scheduler to check for updates after the set time. This is because only one instance of the application can be running at a time and the scheduler instance is blocked by the interactive instance.

Click Ok to save changes or click Cancel to revert to the last saved settings and return to the Welcome screen.

### <span id="page-25-0"></span>Updating Source Location

Update Source Location displays the list of all configured source locations. The default location is ftp.dell.com; however, you can add multiple source locations for Dell Command | Update to attempt access and check for updates.

To add a source location, click New, navigate to the file location, and select the catalog.xml file. The selected catalog file is added to the list of source locations. Prioritize these locations by clicking the up and down arrows associated with the source location entry. Click the **Delete** ICONto remove the source location path from the list.

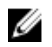

NOTE: Dell Command | Update uses the first source location/catalog it successfully loads. Dell Command | Update will not load each source location listed and aggregate the contents together.

## Scheduling To Check For Updates

You can configure Dell Command | Update to automatically check for updates on the system. Perform the following steps to configure the schedule for checking for updates:

- 1. On the heading banner, click Settings.
- 2. On the Settings screen, click Schedule.
- 3. Under Automatically check for updates → Check for updates, select one of the following:
	- **Manual Updates Only** Manually checks for the updates. If you select this option, Dell Command I Update does not run scheduled updates and all the other fields on this page are hidden. To check for updates manually, on the Welcome screen, click Check.
	- **Monthly** Checks for updates every month. Select if you want Dell Command | Update to automatically check for updates every month on the date and time you specify.
	- Weekly Checks for updates every week. Select if you want Dell Command | Update to automatically check for updates every week on the day and time you specify.

a. MOTE: The options to select the time and day are available only for the Monthly and Weekly options.

NOTE: Dell Command | Update checks for updates at random intervals within thirty minutes of the time set in this field.

NOTE: You must close Dell Command | Update for the scheduler to check for updates after the set time. U

Under Select the time, select the time at which you want Dell Command | Update to check for updates.

b. Under **Select the day**, select the day on which you want Dell Command | Update to check for updates.

For example, if you want Dell Command | Update to check for updates after 10:00 AM on the first day of every month, select Monthly under Check For Updates, select 10:00 AM under Select the time, and select 1 under Select the day.

- 4. Under When updates are found, select one of the following tasks that Dell Command | Update must perform when it finds updates:
	- Notify Only (When updates are available)
	- Download Updates (Notify when ready to install)
	- Download And Install Updates (Notify after complete)
- 5. If you select Download and install updates (Notify after complete), select the time interval after which you want the system to restart automatically.
- 6. Click Ok to save changes, or click Cancel to revert to the last saved settings and return to the Welcome screen.

After you schedule the check for updates activity and if updates are available, the list of updates is displayed in the Ready for **install** screen.

NOTE: You must exit Dell Command | Update for the scheduled task to run.

## <span id="page-26-0"></span>**Configuring Update Filter Settings**

In the Update Filter tab, you can configure the filters for downloading and displaying available updates. Perform the following steps to configure the update filter settings:

- 1. On the heading banner, click Settings
- 2. On the Settings screen, click Update Filter.
- 3. MOTE: All updates downloaded using the All Updates For System Model option may not be applicable to your system.

Under What To Download, select one of the following options:

- Updates For This System Configuration (Recommended) Select this option to download updates specific to the system's configuration.
- All Updates For System Model Select this option to download updates for all devices supported by the system model.
- 4. Under Customize Updates, select the update recommendation level, type of update, and its device category.
- 5. Click Ok to save changes or click Cancel to revert to the last saved settings and return to the Welcome screen.

## Importing Or Exporting Settings

The **Import/Export** tab allows you to save the configuration settings in the form of an XML file. By using an XML file, you can transfer the settings to another system and also import settings from another system. Using these XML files you can create common configuration settings for all the installed instances of Dell Command | Update in the organization. Perform the following steps to import or export the configuration settings:

- 1. On the heading banner, click Settings.
- 2. On the Settings screen, click Import/Export.
- 3. Click Export Settings to save the Dell Command | Update settings on the system in XML format. You can then use this XML file to export the settings to another system.
- 4. Click Import Settings to import the Dell Command | Update settings from a previously exported settings XML file.
- 5. Click Ok to save changes or click Cancel to revert to the last saved settings and return to the Welcome screen.

## Policy File

A **policy file** enables an administrator to lock program settings so that other users cannot change it. When the program settings are specified in a policy file, the associated settings are disabled on the GUI.

### Creating A Policy File

Perform the following steps to create a policy file:

- 1. Configure Dell Command | Update settings such as schedule, proxy, and filters on a sample system and then export the settings by using Export Settings. For more information on exporting settings, see Import/Export Settings. You can later import these settings as a policy. xml file on a client system you want to configure.
- 2. Rename the exported setting file to policy.xml.
- 3. Open the policy.xml file and review it to ensure that only the attributes you want to lock are included in it. You may find it necessary to remove some settings from the exported policy.xml file if more settings are being locked than required. Ensure that the file is placed in the installation directory for Dell Command | Update to use it.
	-

**DEAT** 

4. MOTE: Save the policy.xml file in a different location before you use it as Dell Command | Update loads the policy data and deletes the policy file. You can use the saved policy file for modifying the policy settings.

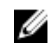

NOTE: It is mandatory to name the file policy.xml and place it into the installation directory for Dell Command | Update to recognize it as a policy file to be imported.

Place the policy.xml file in the Dell Command | Update installation directory and launch the application.

#### <span id="page-27-0"></span>Sample Policy.xml File Data

```
<?xml version="1.0" encoding="utf-16"?>
<dellcommandupdate version="1.0" doctype="settings">
<setting name="filtercriticality_urgent">True</setting>
<setting name="scheduledexecution">On</setting>
<setting name="scheduleddays">1</setting>
<setting name="scheduledminute">0</setting>
<setting name="filterapplicable">ShowAllForPlatform</setting>
<setting name="scheduledhour">12</setting>
<setting name="scheduledfrequency">Monthly</setting>
<setting name="automationmode">ScanNotify</setting>
</dellcommandupdate>
```
### Adding Settings In A Policy File

Perform the following steps to add the settings in a policy file:

- 1. Open the saved  $\text{policy.xml}$  file in an XML editor and add a new <setting> element with a valid name and value. For setting the values, refer to the Settings And Applicable Values table. For example:  $\epsilon$ setting name="scheduledminute">30</setting>
- 2. Save the file as an XML file and place it in the Dell Command | Update installation directory, and then launch the application.

NOTE: Save the policy.xml file in a different location before you use it as Dell Command | Update loads the policy data and deletes the policy file. You can use the saved policy file for modifying the policy settings.

NOTE: It is mandatory to name the file policy.xml and to place it in the installation directory for Dell Command | Update to recognize it as a policy file to be imported.

#### Settings And Applicable Values

#### Table 9. Settings And Applicable Values

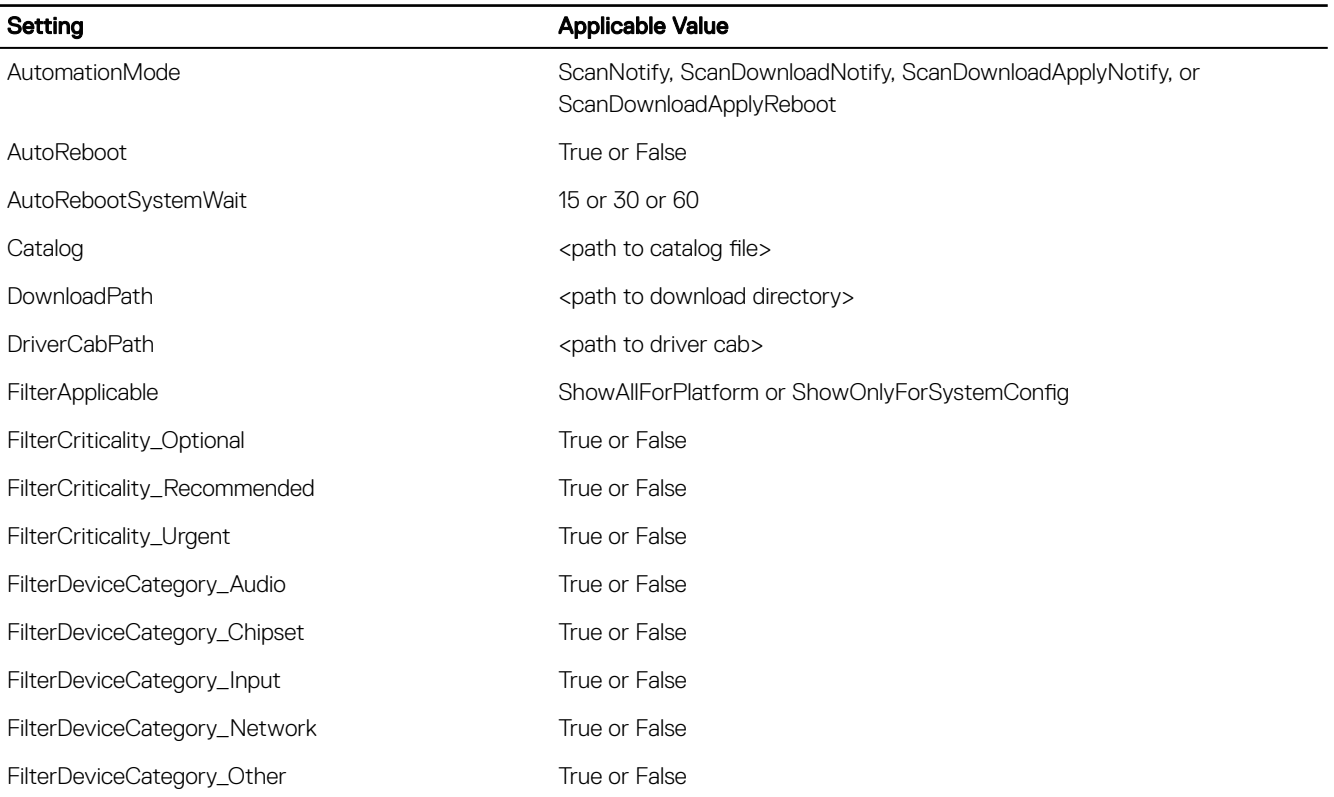

<span id="page-28-0"></span>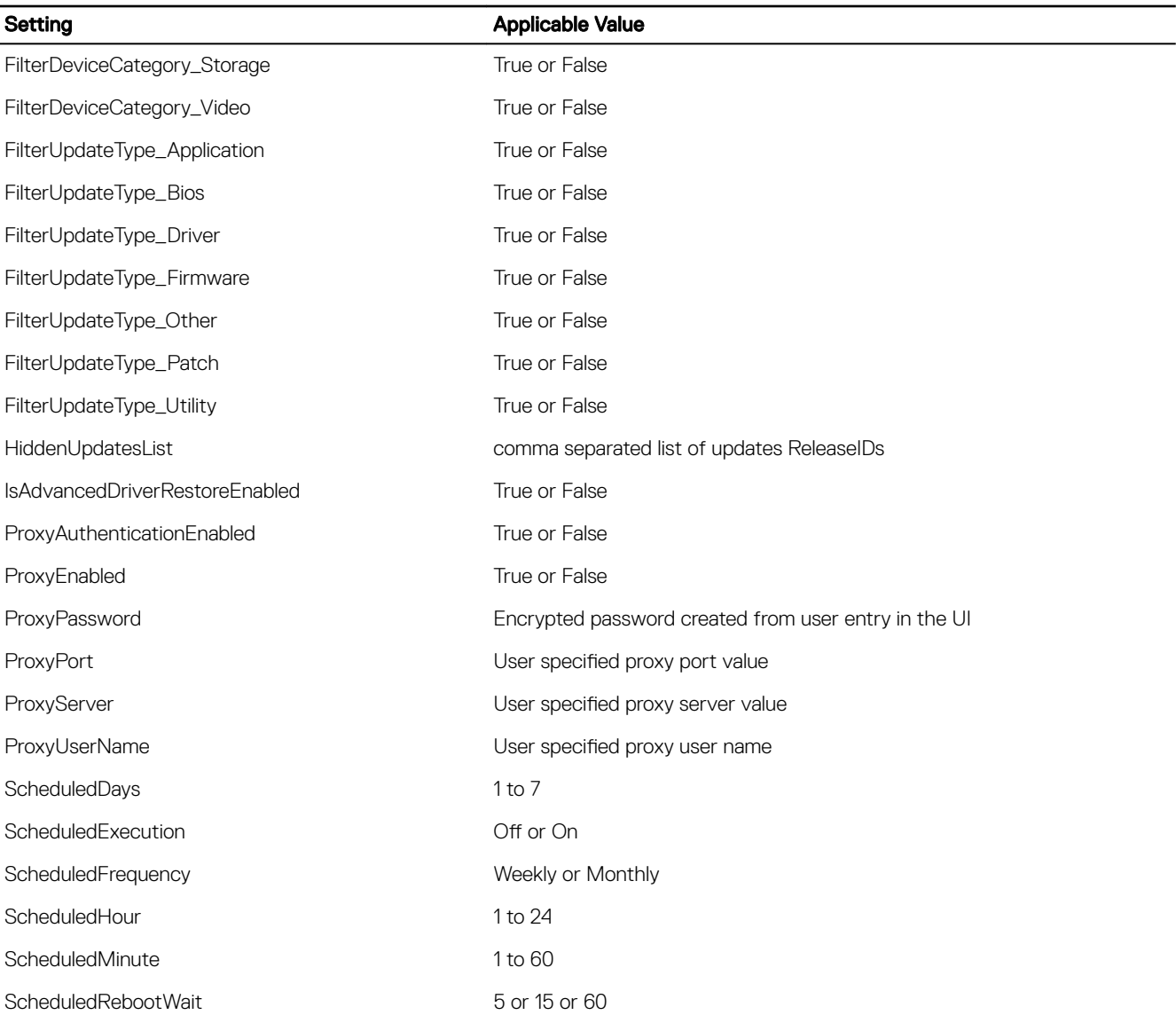

### Removing Settings From A Policy File

**DEAT** 

Perform the following steps to remove the settings from a policy file:

- **1.** Open the saved  $\text{policy.xml}$  file in an XML editor.
- 2. Delete the element tag of the setting that has to be removed. For example: <setting name="scheduledminute">30</setting>
- 3. Save the file as an XML file, place it in the Dell Command | Update installation directory, and launch the application.

NOTE: Save the policy.xml file in a different location before you use it, Dell Command | Update loads the policy data and deletes the policy file. You can use the saved policy file for modifying the policy settings.

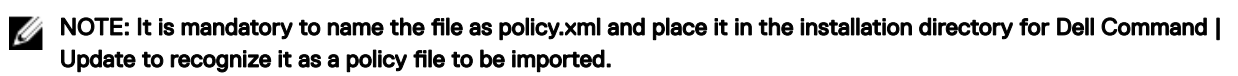

## <span id="page-29-0"></span>**Configuring Advanced Driver Restore Settings**

In the Advanced Driver Restore tab, you can configure the location to download the driver library for a new or reconditioned system.

Perform the following steps to configure the Advanced Driver Restore settings:

- 1. On the heading banner, click Settings.
- 2. On the Settings screen, click Advanced Driver Restore.
- 3. Click Enable to enable or disable the Advanced Driver Restore for Windows Reinstallation option on the Welcome screen. By default, the feature is:
	- Enabled when you install Dell Command | Update on your system.
	- Disabled if Dell Command | Update is factory installed.
	- Disabled if you upgrade from Dell Client System Update 1.3 to Dell Command | Update 2.0 or later.

After the drivers are installed on the system, the feature is disabled.

- **4.** Select one of the following options:
	- Download driver library from Dell Update/Support site (Recommended): To download the driver library from the dell.com/support.
	- Use the specified driver library: To download the driver library from a local or network location. Click Browse to specify the location.

**DEA** 

5. Click Ok to save changes, or click Cancel to revert to the last saved settings and return to the Welcome screen.

# <span id="page-30-0"></span>Accessing documents from the Dell EMC support site

You can access the required documents using the following links:

- For Dell EMC Enterprise Systems Management documents [Dell.com/SoftwareSecurityManuals](http://www.dell.com/support/home/Products/software)
- For Dell EMC OpenManage documents [Dell.com/OpenManageManuals](http://www.dell.com/support/home/Products/software/ent_sys_mgmt)
- For Dell EMC Remote Enterprise Systems Management documents [Dell.com/esmmanuals](http://www.dell.com/support/home/Products/software/remote_ent_sys_mgmt)
- For iDRAC and Dell EMC Lifecycle Controller documents [Dell.com/idracmanuals](http://www.dell.com/support/home/Products/software/remote_ent_sys_mgmt)
- For Dell EMC OpenManage Connections Enterprise Systems Management documents [Dell.com/](http://www.dell.com/support/home/Products/software/ent_sys_mgmt) [OMConnectionsEnterpriseSystemsManagement](http://www.dell.com/support/home/Products/software/ent_sys_mgmt)
- For Dell EMC Serviceability Tools documents Dell.com/Serviceability Tools
- For Client Command Suite Systems Management documents [Dell.com/DellClientCommandSuiteManuals](http://www.dell.com/support/home/Products/software/client_comnd_suite)
- a. Go to **[Dell.com/Support/Home](https://www.dell.com/support/home)**.
	- b. Click Choose from all products.
	- c. From **All products** section, click **Software & Security**, and then click the required link from the following:
		- Enterprise Systems Management
		- Remote Enterprise Systems Management
		- Serviceability Tools
		- Dell Client Command Suite
		- Connections Client Systems Management
- d. To view a document, click the required product version.
- Using search engines:

**DELI** 

– Type the name and version of the document in the search box.

**DEL** 

# <span id="page-31-0"></span>Contacting Dell

#### NOTE: If you do not have an active Internet connection, you can find contact information on your purchase invoice, U packing slip, bill, or Dell product catalog.

Dell provides several online and telephone-based support and service options. Availability varies by country and product, and some services may not be available in your area. To contact Dell for sales, technical support, or customer service issues:

- 1. Go to Dell.com/support.
- 2. Select your support category.
- 3. Verify your country or region in the Choose a Country/Region drop-down list at the bottom of the page.
- 4. Select the appropriate service or support link based on your need.

# <span id="page-32-0"></span>Appendix: Using Dell Command | Update through the Microsoft System Center Configuration Manager console

This section describes the best practices for installing updates using Dell Command | Update through the Microsoft System Center Configuration Manager console.

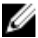

NOTE: This section is intended for IT administrators, it is beyond the scope of this document to describe Microsoft System Center Configuration Manager, task sequences, or package deployment process.

## Prerequisites for Dell Command | Update prior to version 2.2

Following are the prerequisites for using Dell Command | Update through a Microsoft System Center Configuration Manager console.

#### 1. Creating settings file

Create MySettings.xml at C:\Programdata\Dell\CommandUpdate with the following content:

```
<xml version="1.0" encoding="utf-16">
<dellcommandupdate version="1.0" doctype="settings">
<setting name="downloadpath">C:\ProgramData\Dell\CommandUpdatesetting 
name="downloadpath"></setting>
</dellcommandupdate>
```
#### 2. Creating a batch file

#### Create RunDCU.cmd at C:\Programdata\Dell\CommandUpdate with the following content:

```
start /wait "C:\Program Files (x86)\Dell\CommandUpdate\dcu-cli.exe" /import /policy C:
\ProgramData\Dell\CommandUpdate\MySettings.xml
if %ERRORLEVEL% == 0 goto RUNDCU
else goto QUITTASK
RUNDCU
"C:\Program Files (x86)\Dell\CommandUpdate\dcu-cli.exe" /log C:\ProgramData\Dell\DCU.log
/silent
:QUITTASK
exit /b %ERRORLEVEL%
```
## Prerequisites for Dell Command | Update version 2.2 and later

Following are the prerequisites for using Dell Command | Update through a Microsoft System Center Configuration Manager console.

#### Creating a batch file

**D**ELL

<span id="page-33-0"></span>Create RunDCU\_2x.cmd at C:\Programdata\Dell\CommandUpdate with the following content:

"C:\Program Files (x86)\Dell\CommandUpdate\dcu-cli.exe" /log C:\ProgramData\Dell \DCU.log /silent

## Using Dell Command | Update through Microsoft System Center **Configuration Manager**

Dell Recommends to create a task sequence to complete the update using Dell Command | Update through Microsoft System Center Configuration Manager console. Create the prerequisites:

- Creating a settings file
- Creating a batch file
- **1.** Do the followings to create a package:
	- a. Right-click on Packages under Application Management and select Create Package.
	- b. Click This package contains source files and provide the folder details that contain the Dell Command | Update Dell Update Package.
	- c. Click **Next**.
	- d. Select Standard Program, and then click Next.
	- e. Provide details for the program as per your environment.
	- f. Click **Next** till you finish creating the package successfully.
- 2. Create a task sequence with the following steps in Microsoft System Center Configuration Manager console:
	- a. Install Dell Command | Update.
	- b. Run Dell Command | Update.
	- c. Restart the system.
- **3.** Associate the package created in step 1 with task sequence step 2a Install Dell Command | Update.
- 4. Associate the batch file created as prerequisite with task sequence Step 2b Run Dell Command | Update.
	- $\cdot$  For version prior to 2.2, associate the batch file  $-$  **RunDCU.cmd**
	- $\cdot$  For version 2.2 and later, associate the batch file  $-$  RunDCU\_2x.cmd

### **B** NOTE:

- Task sequence Step 2b may need to be run multiple times depending on the return code.
- Dell Command | Update 2.2 and later may require multiple reboots to complete the update. During the reboot process, Dell Command | Update applies the necessary updates, and provides a return code that indicates the status.
- For Dell Command | Update version 2.2 and later, run the task sequence steps until the return code is 0.
- Verify that the client system was updated by analyzing the log file manually.
- **5.** Associate a client reboot in task sequence step 2c Restart Computer.